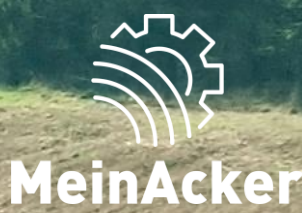

## **Strukturieren und wiederfinden // Stand: 09.04.2024**

### Ordnerstruktur DOKUMENTE

Im Reiter "Übersicht" findest du die Ordner, in denen du deine Dokumente ablegst. Neue Unterordner hinzufügen kannst du über einen Rechtsklick auf einen Ordner. Gib den Namen des Ordners ein und speichere anschließend.

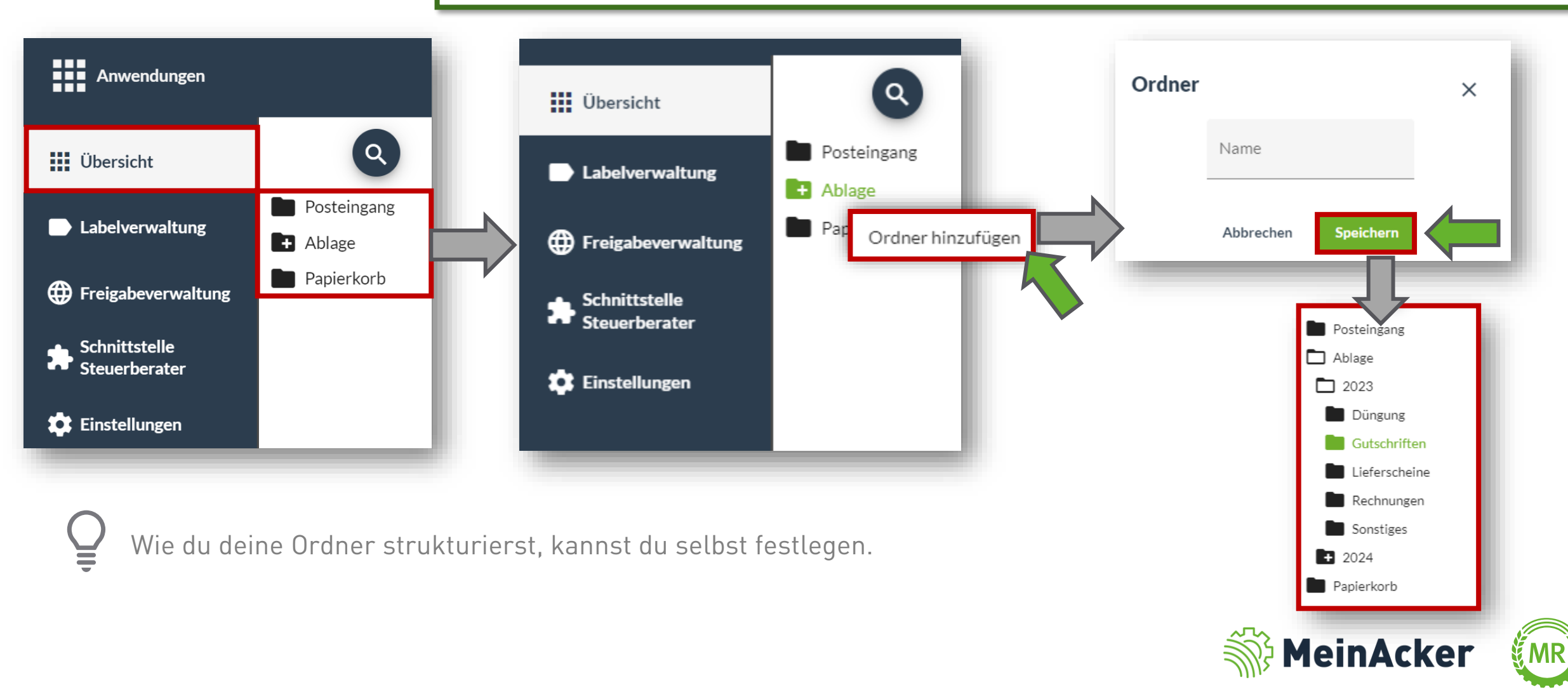

Tipps zur Ablagestruktur im digitalen Büro

#### •**Folgende Punkte kannst du beim Erstellen der Ordnerstruktur beachten:**

- **EXECTED EXECTED EDATA IN BETTED IT BETTED**
- **Ablage- und Eingangsordner**
- **Ordner nach Themen und Schlagworten gruppieren**
- Farben verwenden (z.B. rot für privat, grün für Fachliches)
- **Grundsätzlich nicht mehr als 7 Ordner auf jeder Ebene und 3 Ebenen**
- Nummerierungen für mich als Person sinnvoll?
- Nur Unterordner anlegen, wenn entsprechende Anzahl an Dokumenten
- Unterschiedliche Betriebszweige (z.B. PV, Landwirtschaft, Biogas) über Firmierungen teilen
- Sortierung nach Kalenderjahr, Wirtschaftsjahr oder rein thematisch ohne Zeitbezug (weil Sortierung nach Uploaddatum möglich)

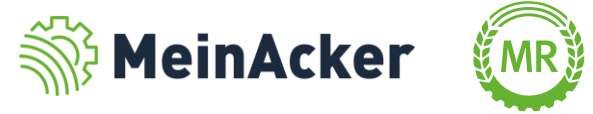

#### Dokumente verschieben

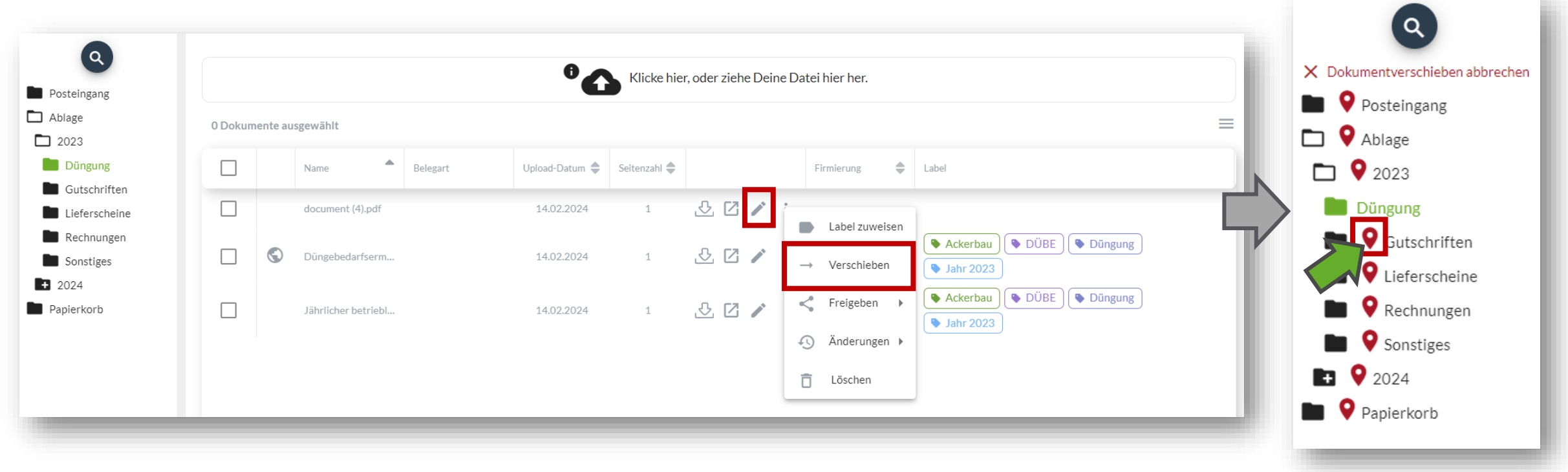

Willst du deine Dokumente in einen anderen Ordner verschieben, klickst du wieder auf **Bullen anschließend auf** "Verschieben". Neben deinen Ordnern erscheint das  $\bullet$  - Symbol. Mit einem Klick auf dieses Symbol verschiebst du das ausgewählte Dokument bzw. die ausgewählten Dokumente in den Ordner.

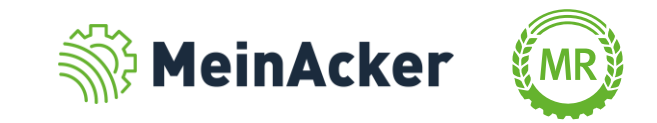

#### Dokumente benennen

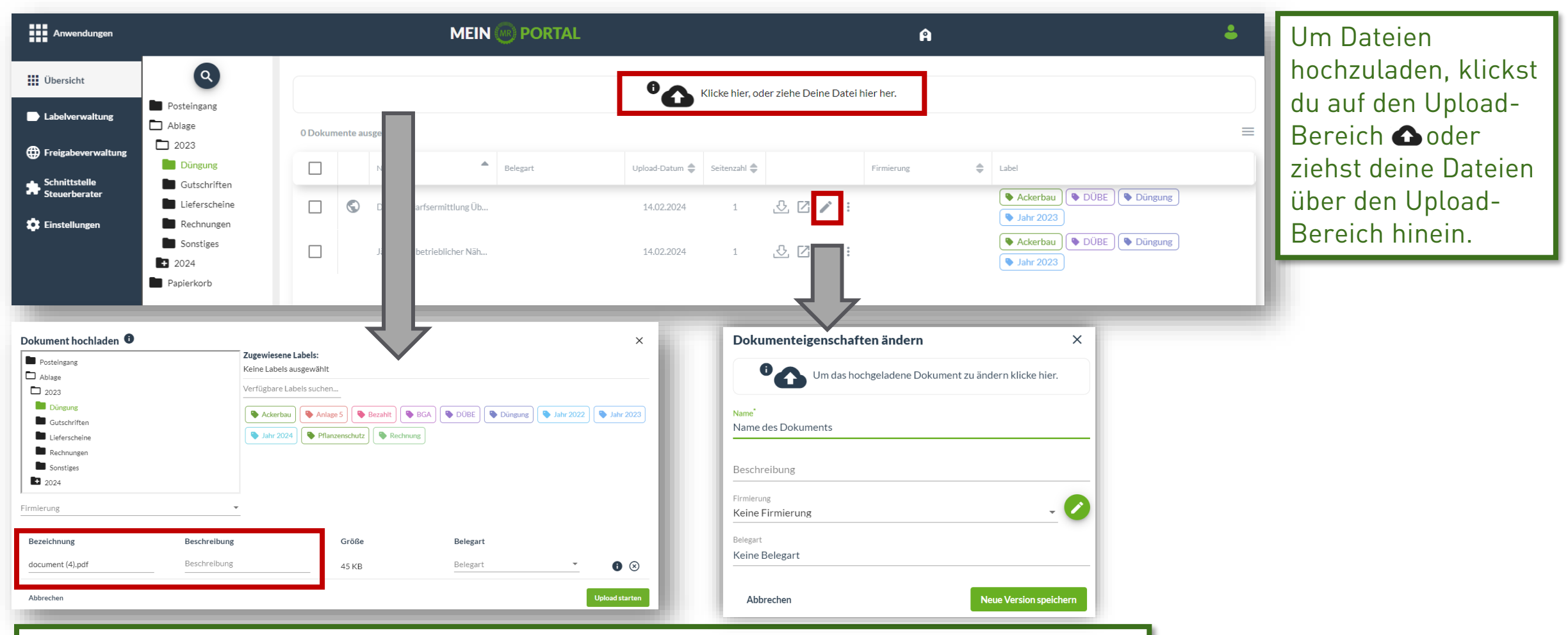

Im Feld "Bezeichnung" kannst du deine Dokumente nach dem Upload benennen. Bei Beschreibung kannst du nähere Infos zum Dokumente pflegen. Alternativ kannst du Dokumente auch im Nachhinein über den Bearbeitungsstift umbenennen.

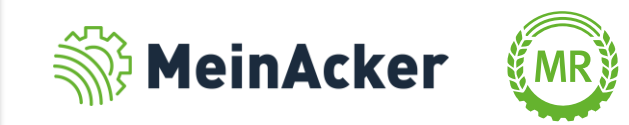

Tipps zur Ablagestruktur im digitalen Büro

#### •**Folgende Tipps für die Namensgebung der Dokumente helfen dir den Überblick im digitalen Büro zu erhalten:**

- Welchen Inhalt enthält das Dokument?
- Welche Infos brauche ich zum Wiederfinden?
- Wann habe ich das Dokument erhalten/wurde es erstellt?
- Bsp. Eingangsrechnung Nr. 4538 vom 05.04.2024 BayWa

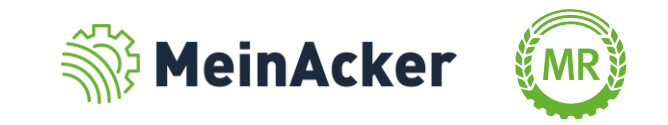

Neue Labels erstellen

Neue Labels kannst du im Reiter "Labelverwaltung" erstellen. Gehe hierzu auf "+ Neues Label". Anschließend kannst du dein Label benennen und einer Farbe zuteilen. Durch die Farbe kannst du die Labels schnell und einfach unterscheiden. Klicke anschließend auf "Speichern". Alternativ kannst du neue Labels auch direkt in der Übersicht hinzufügen. Klicke hierfür auf  $\left\| \cdot \right\|$  und anschließend auf "Label zuweisen", "+ Neues Label".

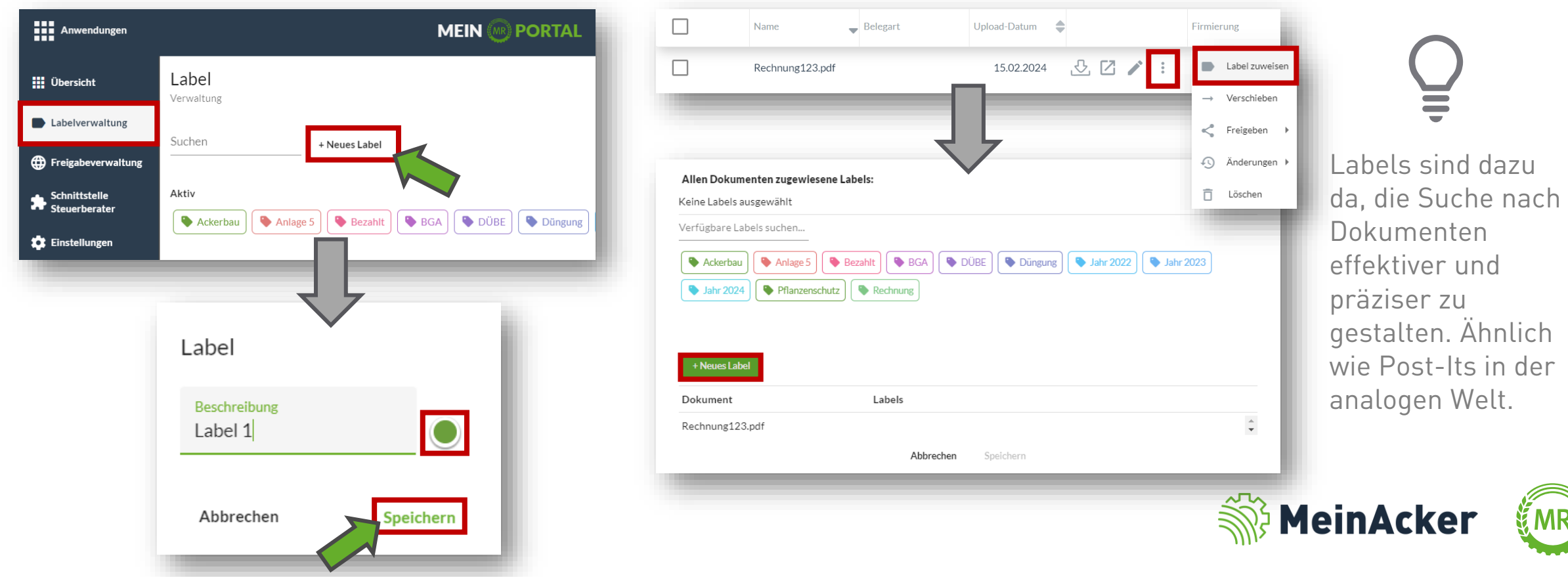

#### Arbeiten mit Labels – Labels zuteilen

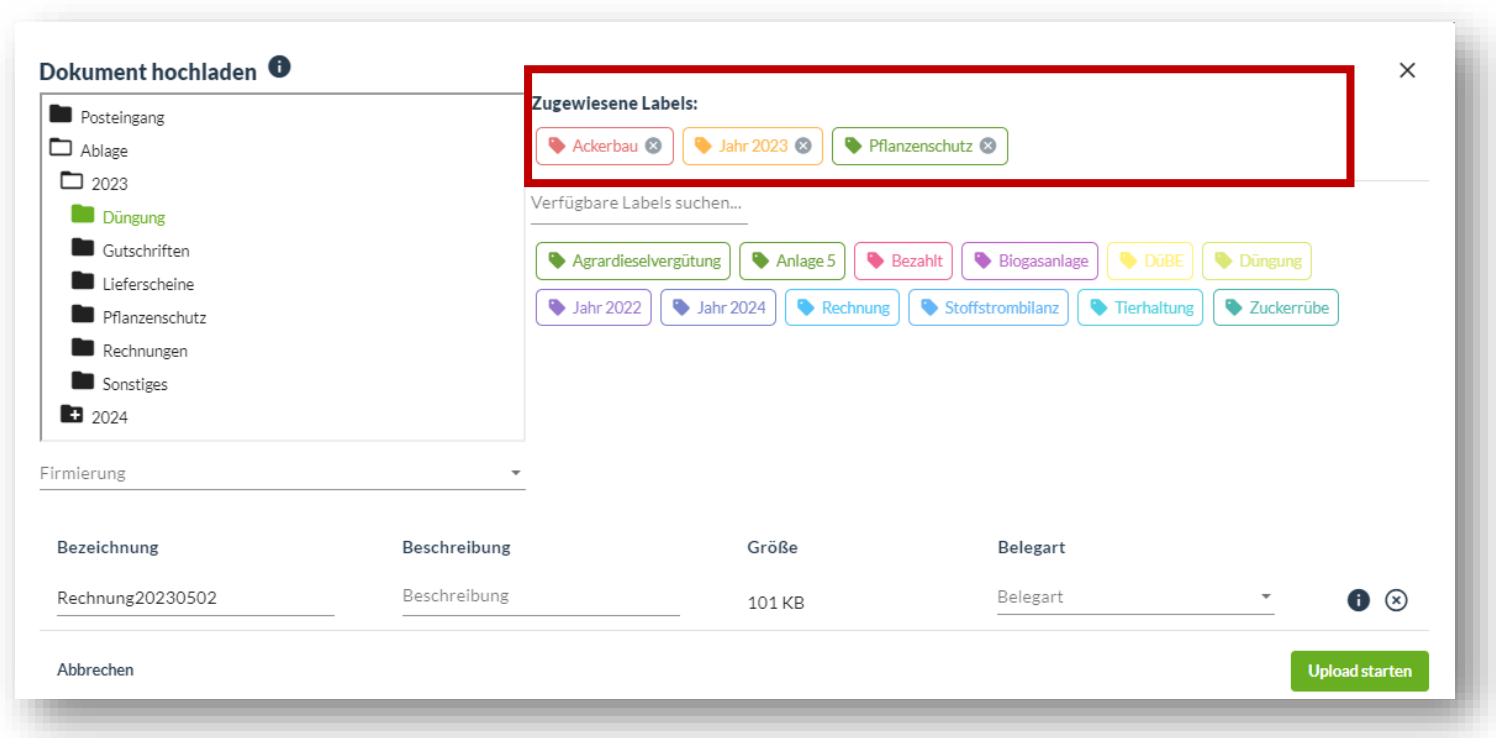

Umso mehr Labels du an ein Dokument vergibst, desto präziser lässt sich im Anschluss danach suchen. Du kannst Labels auch noch im Nachhinein über einen Rechtsklick auf das Dokument vergeben.

Nachdem du über  $\triangle$  ein Dokument hochgeladen hast, kannst du diesem Dokument Labels anfügen. Handelt es sich beispielsweise um eine Rechnung von einem Lohnunternehmen aus dem Jahr 2023, sind möglicherweise Labels wie "Jahr 2023", "Rechnung", "Ackerbau" und/oder "Bezahlt" sinnvoll.

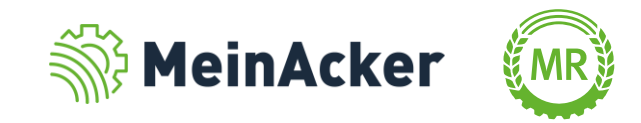

## UNTERSCHIEDLICHE FIRMIERUNGEN

#### Arbeiten mit Labels – Suchfunktion

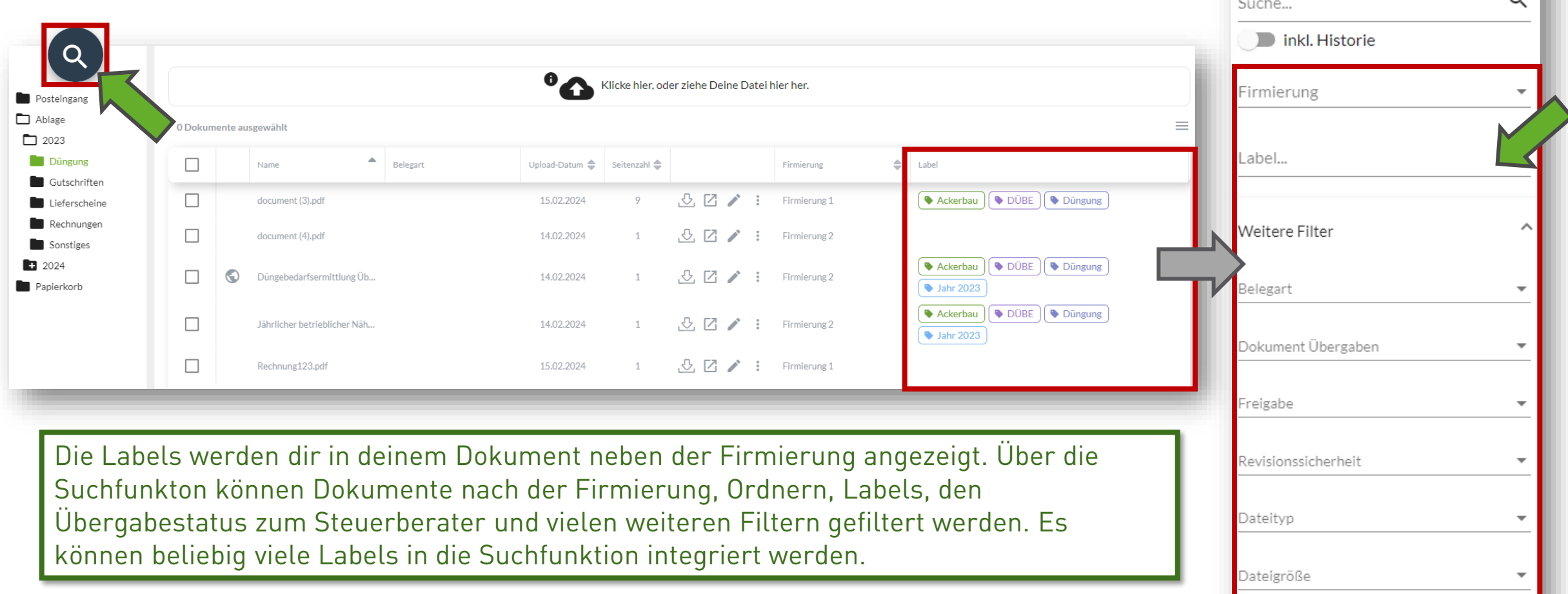

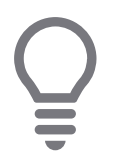

Suche nach Dokumenten immer mit aussagekräftigen Suchwörtern und vergebe vorab passende Labels.

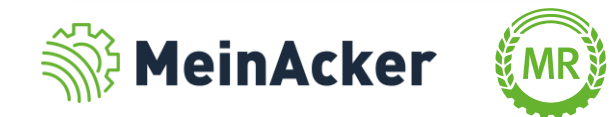

## UNTERSCHIEDLICHE FIRMIERUNGEN

#### Suchfunktion – weitere Filter

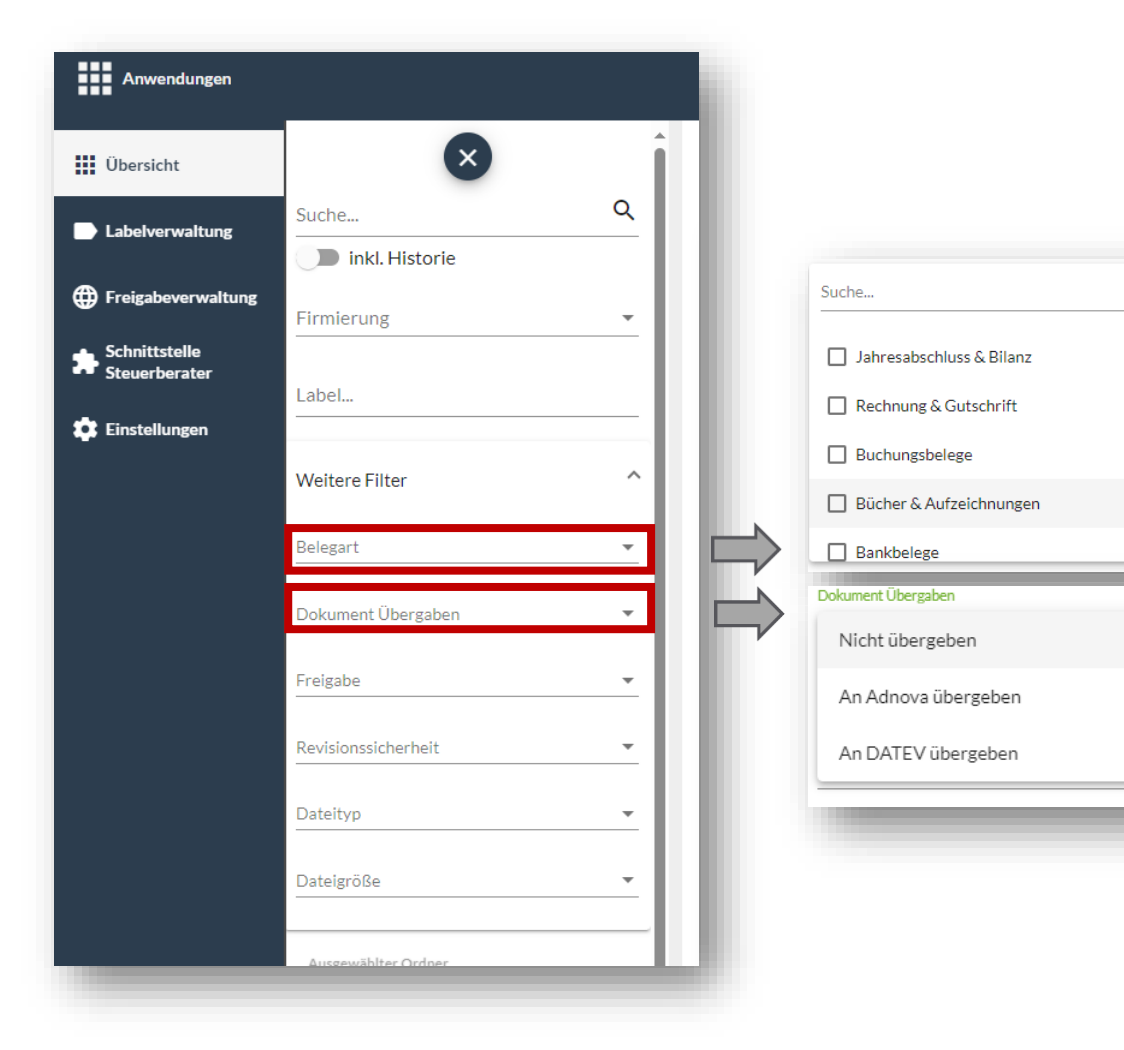

In der Suchfunktion kannst du neben deinen Firmierungen und Labeln nach folgenden Kategorien Filtern:

- Belegart (z.B. Jahresabschluss & Bilanz, Rechnung & Gutschrift, usw.)
- Dokumente Übergaben (An DATEV übergeben/ An Adnova übergeben/Nicht übergeben)
- Freigabe (Freigegebene und nicht freigegebene Dokumente)
- Revisionssicherheit (z.B. Revisionssicher,
	- Revisionssicherheit abgelaufen)
- Dateityp (z.B. PDF, Excel, Word, ...)
- Dateigröße (z.B. 0-2 MB, 10-15 MB, …)
- Ordner aus deiner Ordnerstruktur

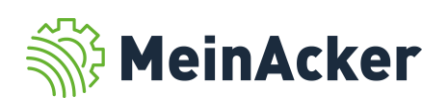

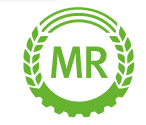

## UNTERSCHIEDLICHE FIRMIERUNGEN

Suchfunktion – Anwendungsbeispeil

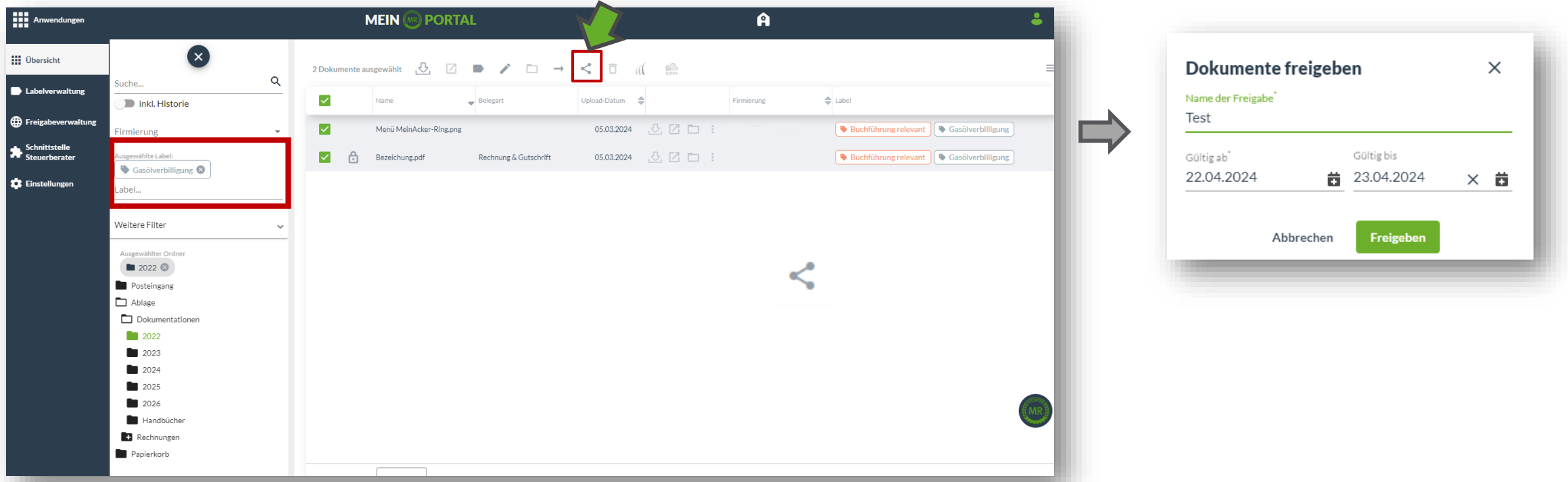

Über die Suchfunkton können Dokumente nach der Firmierung, Ordnern, Labels, den Übergabestatus zum Steuerberater und vielen weiteren Filtern gefiltert werden. Das Ergebnis deiner Suche kannst du z.B. mit der Freigabe  $\leq$  mit externen Teilen.

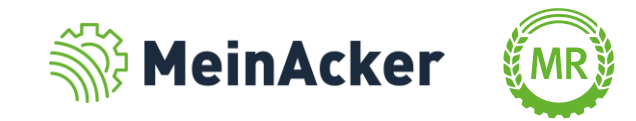

Beispiele zur Ablagestruktur im digitalen Büro

#### •**Rechnung eines Lohnunternehmers vom 14.07.2023:**

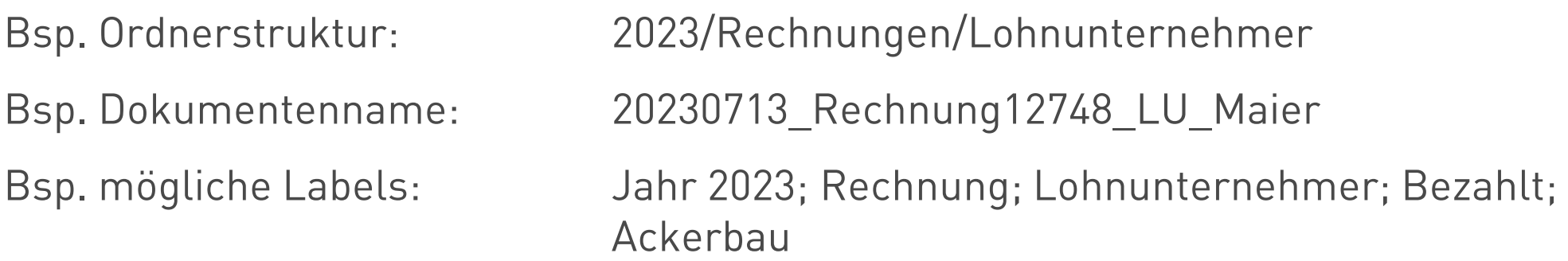

#### •**Düngebedarfsermittlung Betriebsübersicht aus dem Erntejahr 2024:**

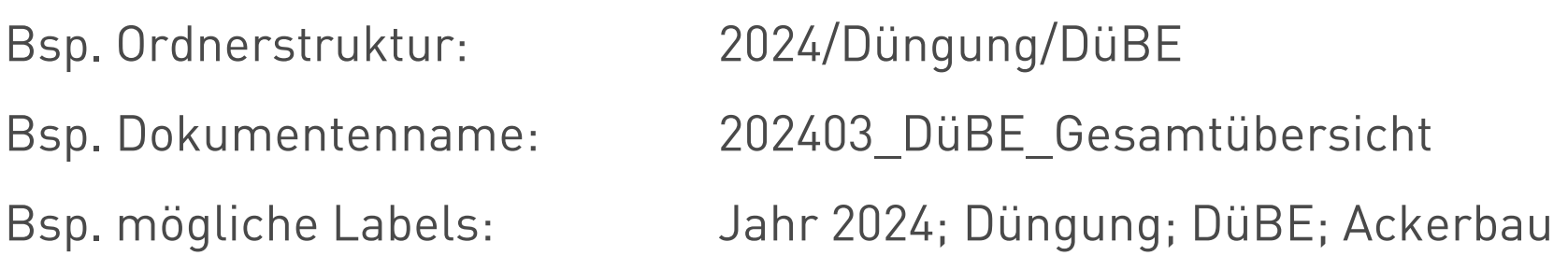

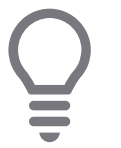

Die Beispiele dienen nur als Orientierung. Falls du dir bereits Gedanken gemacht hast, kannst du natürlich auch deine Ideen umsetzen.

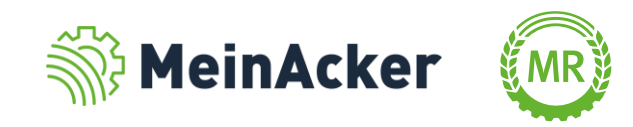

Beispiele zur Ablagestruktur im digitalen Büro

#### •**Rechnung Futtermittel vom 10.10.2023:**

•Bsp. Ordnerstruktur: 2023/Rechnungen/Futtermittel •Bsp. Dokumentenname: 20231010\_Rechnung78455\_Hubermühle •Bsp. mögliche Labels: Jahr 2023; Rechnung; Futtermittel; Bezahlt; Tierhaltung; Schweine

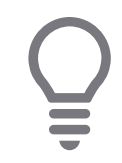

Die Beispiele dienen nur als Orientierung. Falls du dir bereits Gedanken gemacht hast, kannst du natürlich auch deine Ideen umsetzen.

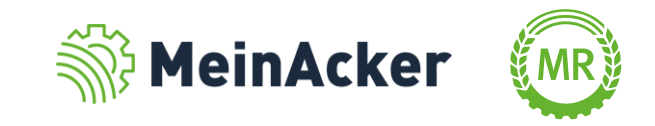

Bundesverband der Maschinenringe e. V. Am Maschinenring 1 86633 Neuburg

Produktmanagement Digitalisierung T: +49 (0) 8431 6499 – 4444 apps@maschinenringe.com

# MEHR INFOS ERWÜNSCHT?

#### **Bitte sprich uns an!**

#### Hinweis zu Präsentation/ Vortrag/ Bildmaterial: Ausschließlich zur internen Verwendung!

Der Bundesverband der Maschinenringe e. V. ist Urheber der Präsentation/ des Vortrags/ des Bildmaterials. Sie/Er/Es darf nicht ohne vorherige, schriftliche Zustimmung verwendet, veröffentlicht oder anderweitig in Umlauf gebracht werden.